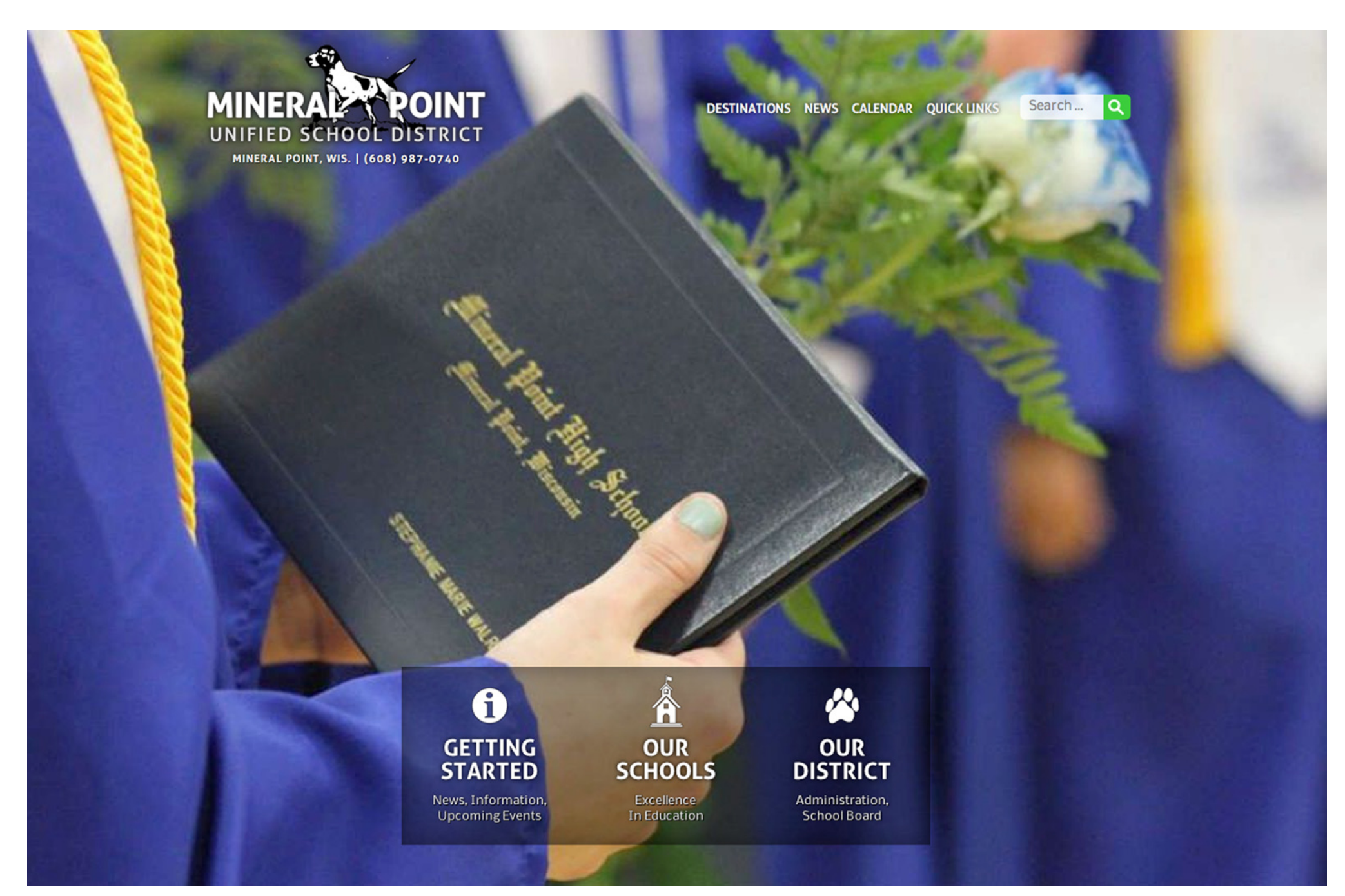

### **Mineral Point Schools Website Handbook 2014**

### TABLE OF CONTENTS

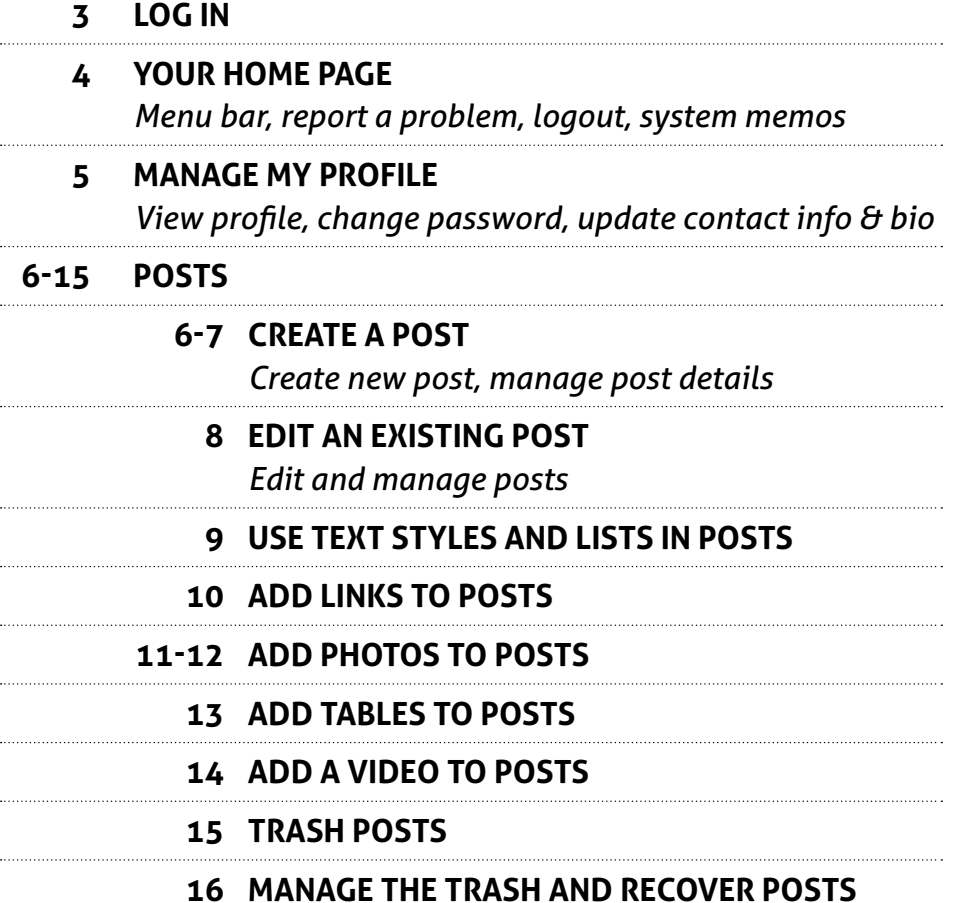

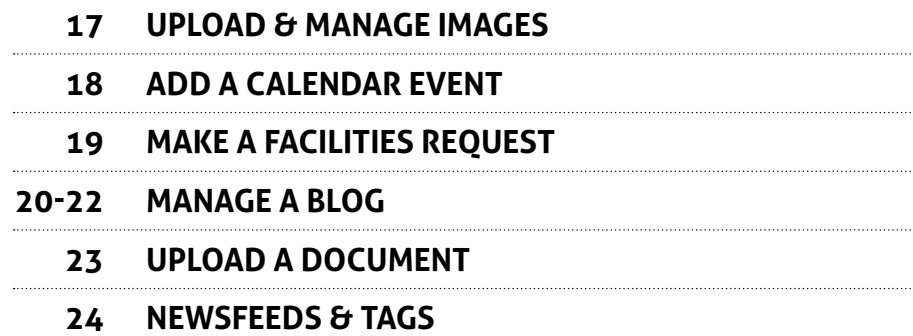

### LOG IN

1 EITHER

Go to www.mineralpointschools.org and click on any link to enter the site. Scroll to the bottom of the page. Each page contains a site map, where the **STAFF LOGIN** button is located.

#### OR

 Go directly to the login page: www.mineralpointschools.org/admin.

2 Enter username and password. If you don't have one, ask your supervisor. You will have the option to click the **STAY LOGGED IN** button. You will be warned against saving your info on a public computer.

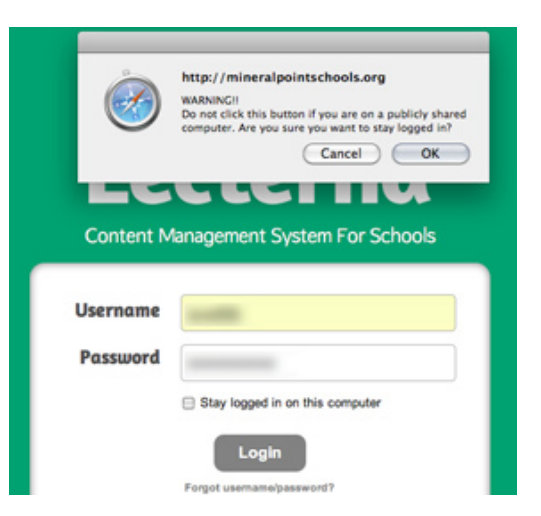

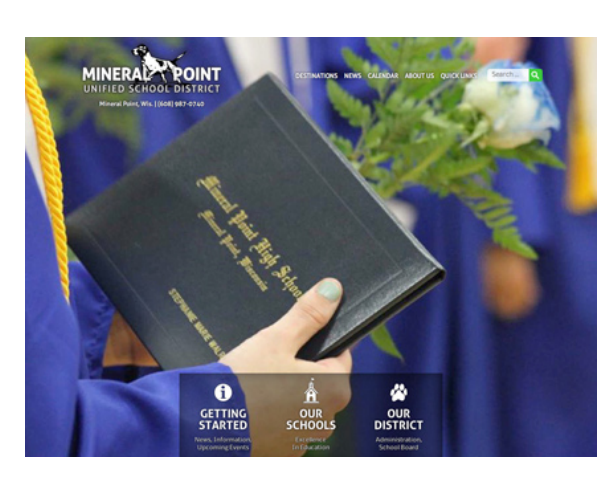

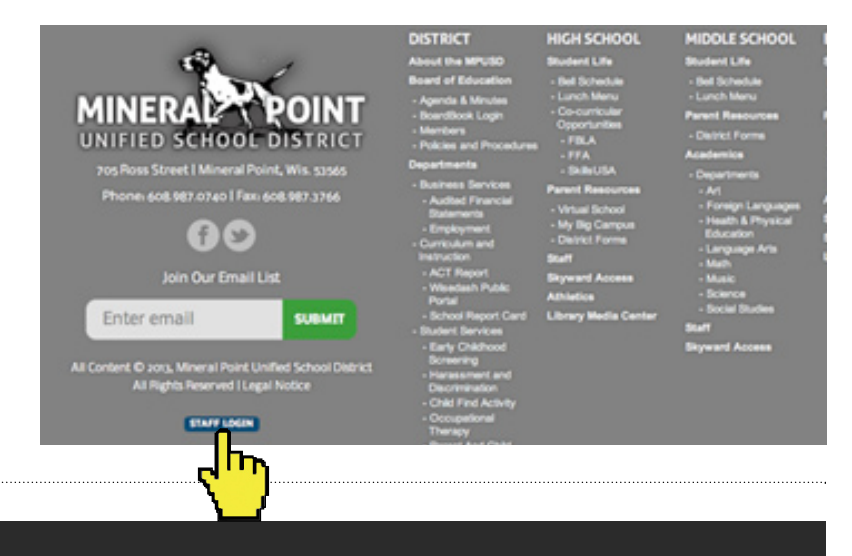

#### Lecterna // Mineral Point Unified School District

### **Create Your Password**

⋒ Δ

 $\square$  $\equiv$ ₫

As a new user, you must select a new, unique password. Your password needs to be at least six characters long and can contain any combination of numb

Also, to help you if you ever forget your password, please enter a secret question and answer that only you know.

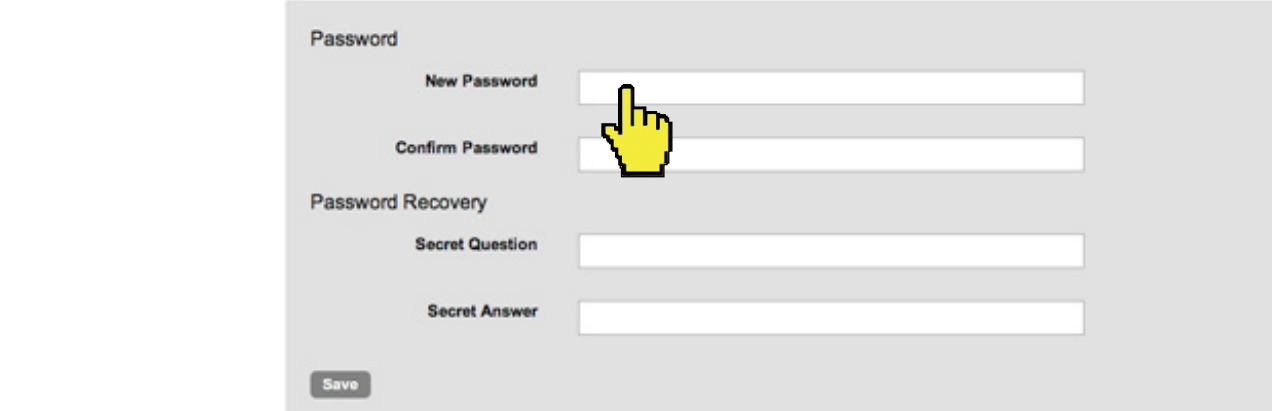

FIRST-TIME USERS: You will be asked to change your password. It must be at least six characters long. You will be asked to enter a secret question and answer in case you need to retrieve your password. **CLICK SAVE.**

### YOUR HOME PAGE

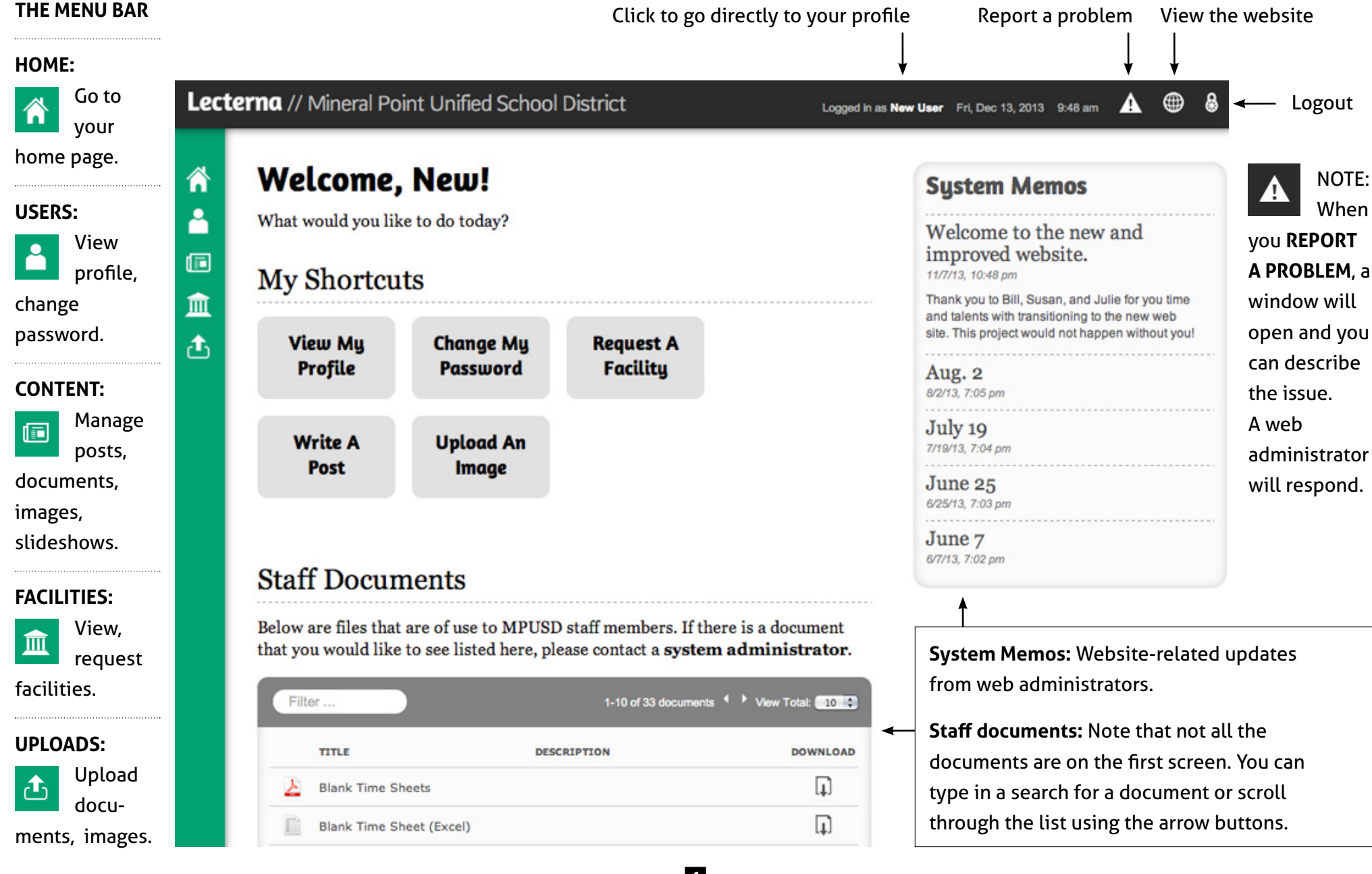

### MANAGE MY PROFILE

After you login you will go to a welcome screen which has a green menu bar at left and shortcut buttons for most-used actions.

1 To manage your profile:

Click on the **VIEW MY PROFILE** shortcut button.

 (You can also mouse over the person icon on the menu bar. A user menu will slide out. Click on **VIEW MY PROFILE**.)

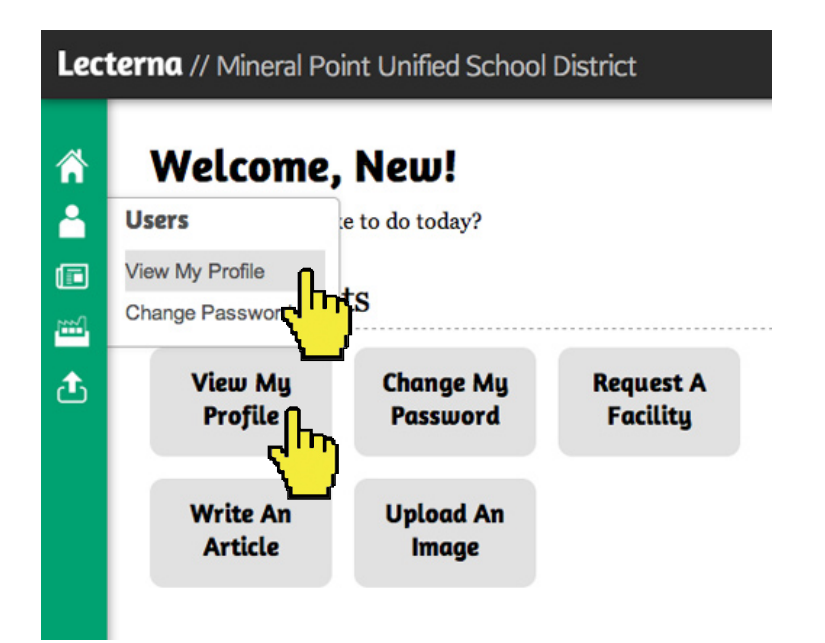

NOTE: You can also change your password in the Users slide-out menu or by using the shortcut button. 2 In My Profile, you can update your Address, Contact Information and User Bio. The system will automatically save contact info. A "Successful Update" alert will appear at the top of your screen.

Updating User Bio info will require you to click **SAVE BIO**.

#### **My Profile** Ѧ å G **User Info NAME** New User **USERNAME** n.user ڪ **BIRTHDATE** 峦 **Job Description** PRIMARY Department: Position: No Selection **ADDRESS Contact Information** Street Apt., Suite, etc. City State Postal Code **CONTACTS** PRIMARY PHONE  $(123)$  456-7890 PRIMARY EMAIL user@example.com ٥ **User Blo** Paragraph **B/U#EEEEZHOMXGGG** A なばっつげも - 4 - 7 1 - 3 H E E F # + 4 H っ o | - - - 1 0 5

### CREATE A POST **1 of 2**

Posts are the basic building block of the website. It is how you add content.

1 Start by mousing over the Content icon (looks like a newspaper) on the menu bar. When the menu slides out, click on **WRITE A POST**.

OR just click on the **WRITE A POST** shortcut button.

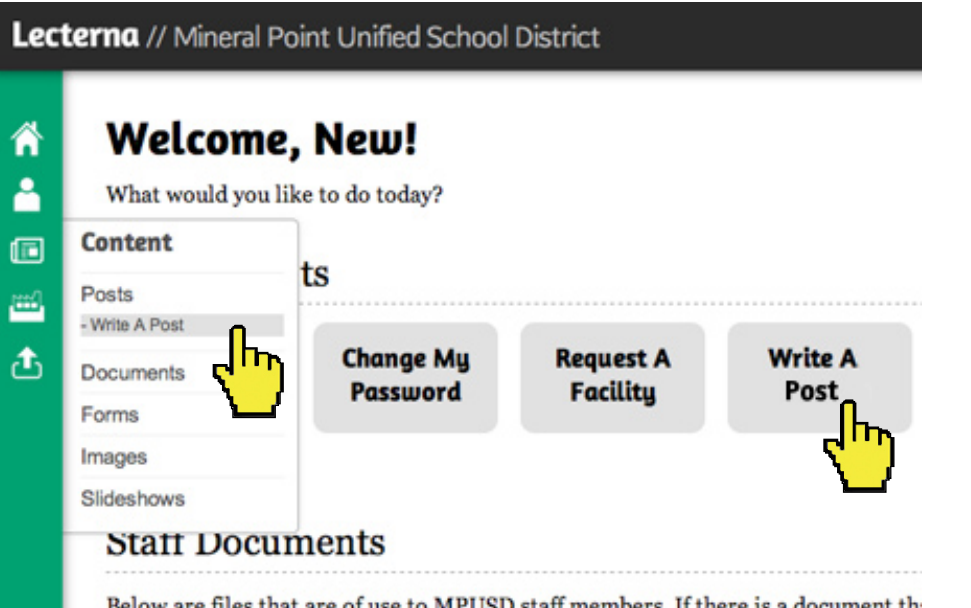

are nies that are of use to MPUSD staff members. If there is a document th alooco contost o custom administrator

2 You can also create a new post by clicking on the **NEW POST** button at the bottom of the Manage Posts list.

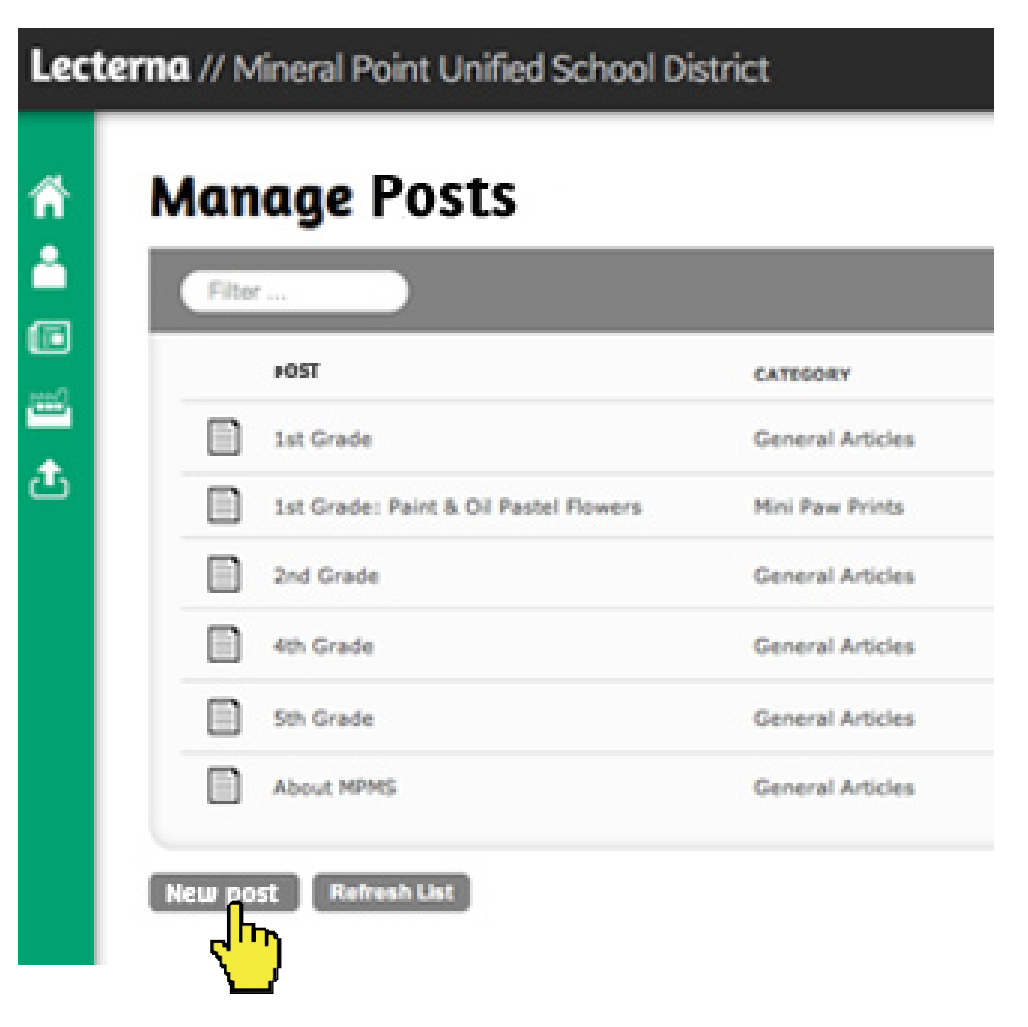

### CREATE A POST **2 of 2**

3 **HEADLINE** This will also be the name of the post. **SUBHEAD** (optional). **AUTHOR** Select author or click on guest author to add one. **CONTENT** Start typing. Styling text is optional.

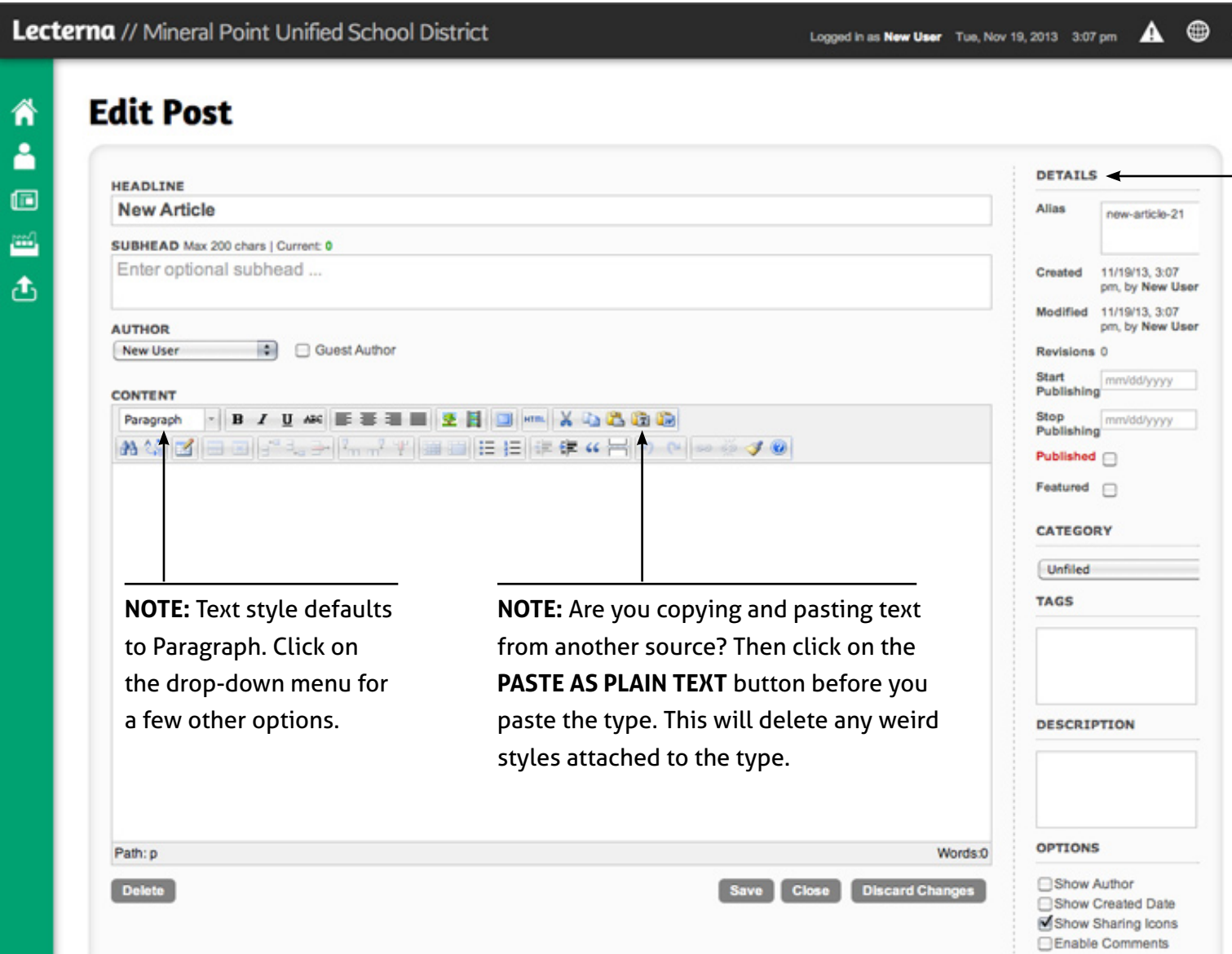

7

#### 4 **MANAGE DETAILS** (Some details will only show for admins)

**Start/stop publishing:** Optional. Left unedited, post will publish immediately. Use to set specific start/expire dates.

**Published:** Check. If left unchecked post exists, but is not viewable by public.

**Featured:** Optional. Check if you want it as a top item on a newsfeed or blog .

**Category:** Optional. An organizational tool to organize posts.

**Tags:** Optional. Assigns stories to news feeds.

**Description:** Optional. Use it to replace the first few sentences in a blog or news feed with a concise description of the post.

**Options:** Select which items you want to appear with post. **Show Sharing icons** (facebook, twitter, email, print) will default to appear unless unclicked.

#### EDIT AN EXISTING POST 1 Mouse over the Content icon (looks like a newspaper) on the menu bar 2 A list of posts 4 ALSO: The manage posts and select **POSTS**. window allows you to appears. Filter for change featured articles, **Lecterna** // Mineral Point Unified School District publish/unpublish, and headline, put posts in the trash category or without having to open **Welcome, New!** author. Ã the articles. 2 3 Click on the file, What would you like to do today? edit as needed. 侗 Content ts أثنتا Posts - Write A Po **Request A Change My Write A** ⚠ Documents **Facility** Password Post Lecterna // Mineral Point Unified School District ⊕ A Logged in as New User Tue, Nov 19, 2013 3:19 pm **Manage Posts** A å SHOW TRASH Filter ...  $\square$ POST CATEGORY CREATED FEATURED PUBLISHED **TRASH** 圖 11/10/13, 2:33 pm, by Susan Webb Ô 1st Grade **General Articles** ታ û 1st Grade: Paint & Oil Pastel Flowers Mini Paw Prints 11/5/13, 1:45 pm, by Admin Ô 2nd Grade General Articles ÷ 11/10/13, 2:27 pm, by Susan Webb

8

# USE TEXT STYLES AND LISTS IN POSTS

**B**  $I$  **U**  $ABC$   $\equiv$   $\equiv$ 

Paragraph

 $\pmb{\mathrm{v}}$ 

<sup>4</sup> sture.

 $\mathbb{H}^{\mathbb{F}_{m}}$ m

the schoo

he city of

**CONTENT** 

Paragraph

Address

Paragraph

Preformatted

Heading 2

**HEADING 1** 

Format

For consistency, the HEADLINE, SUBHEAD and AUTHOR type styles are standard.

Most of your posts should be in paragraph style. To choose another text format, click on the format dropdown menu and several options will appear.

You also have the option of bolding, underlining, changing alignment, etc.

REMEMBER: The text entry menu is a close representation of the live version, but not exact. After you publish the post, make sure to view the live version. (Coming in the future: A post preview that will allow you to view the post before it is published.)

**Edit Post** A å **HEADLINE** 画 **Training post** 血 SUBHEAD Max 200 chars | Current: 0 Enter optional subhead ... ⚠ **AUTHOR** 圖 **Guest Author** Susan Webb **CONTENT**  $-$  B  $I$  U  $A$  E  $\equiv$  E  $\equiv$  E  $\equiv$  E  $\equiv$  E  $\equiv$  E  $\equiv$  E  $\sim$   $X$  is  $B$  G in Paragraph A 第 8 8 日 日 デュラ ド - デ 平 画 日 日 年 年 4 日 9 0 | - - - 1 0 Here is a new post for the school website.

I also want to link to Mineral Point.

I also want to add a picture.

9

TO CREATE A LIST, highlight text and click on **INSERT/REMOVE BULLETED LIST** or **INSERT/REMOVE NUMBERED LIST**.

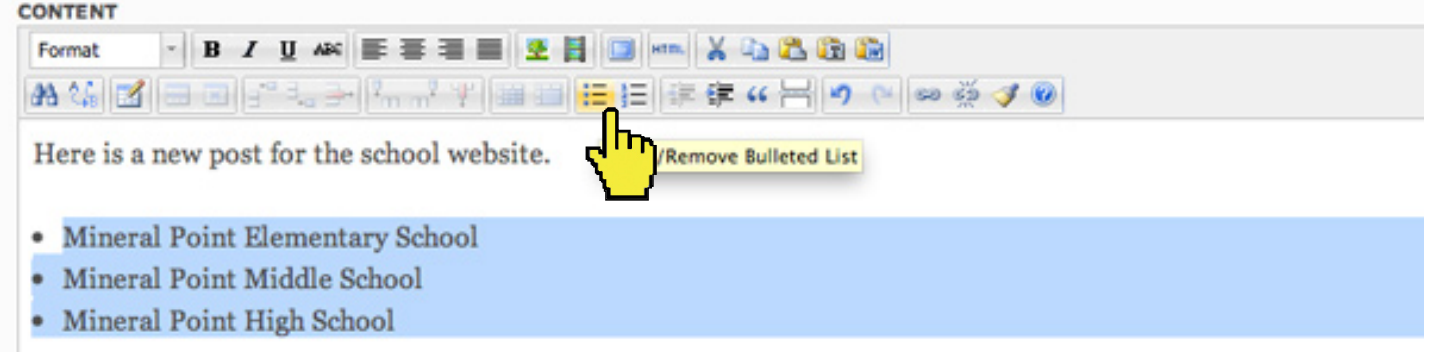

## ADD LINKS TO POSTS

ê

叵

血

đ

- 1 Highlight the text you want to link. You must have text selected for the link/unlink buttons to highlight. Click on the **LINK** icon.
- 2 Enter the URL and click on **INSERT**.

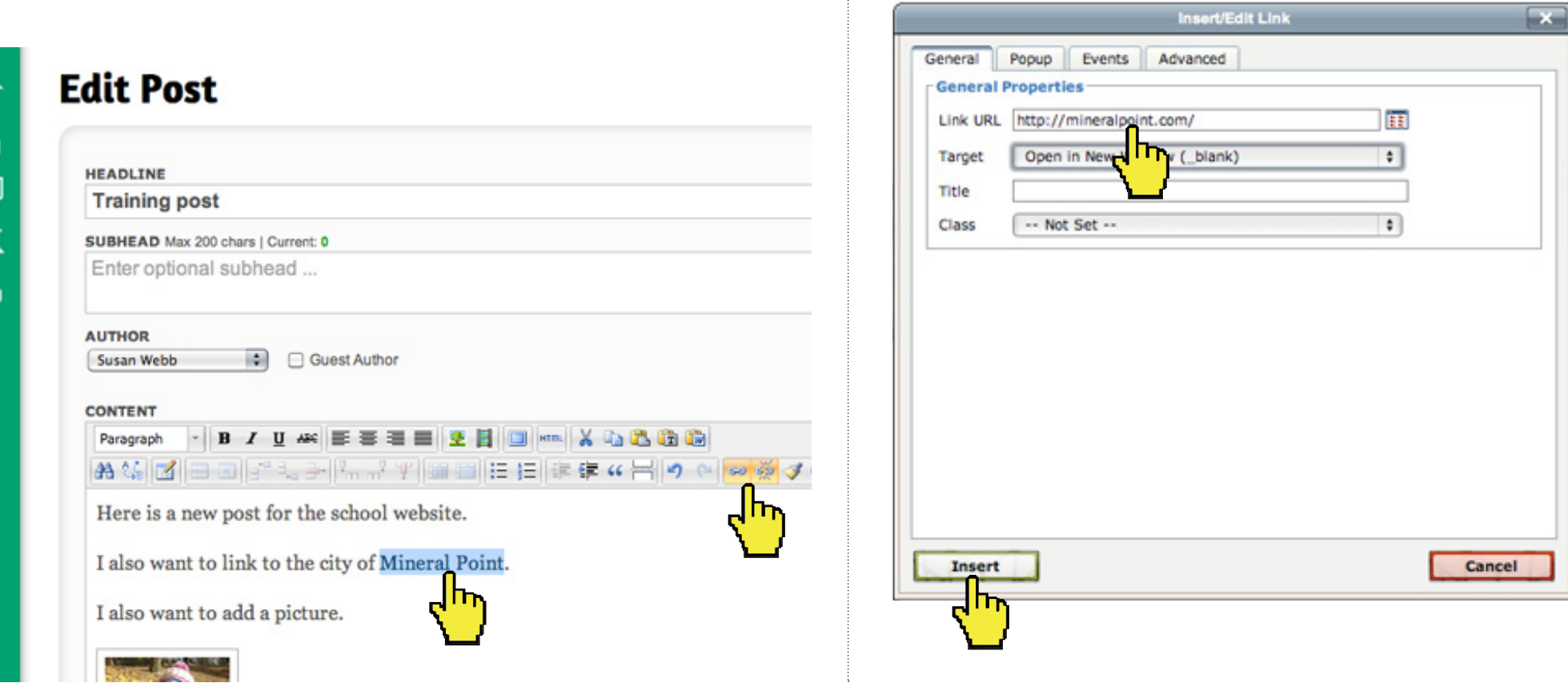

3 To remove the link, click anywhere on the linked type and click on the **UNLINK** button.

### ADD PHOTOS TO POSTS **1 of 2**

1 Place your cursor where you want the picture and click on **INSERT IMAGE** icon (looks like a tree) in the content bar.

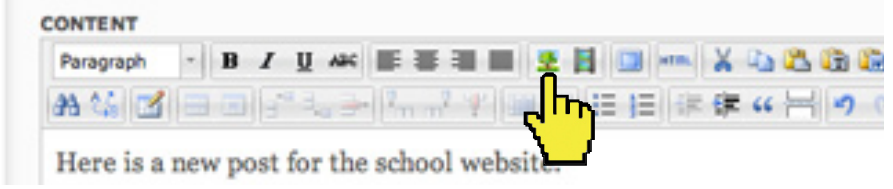

2 An **INSERT/EDIT IMAGE** window opens. Click on the small box next to the image URL line and a photo directory opens.

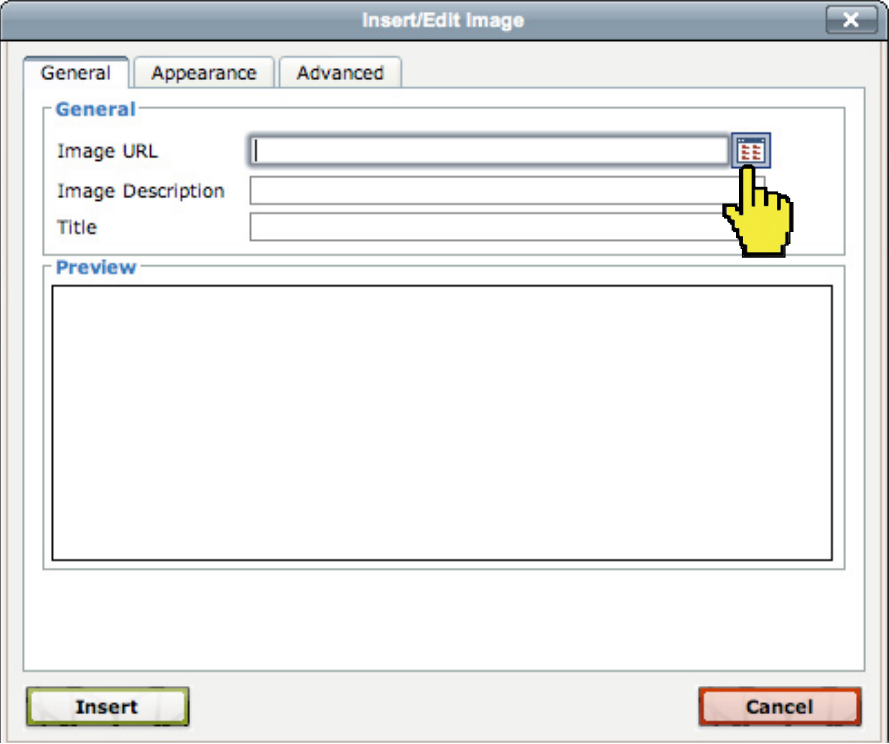

- 3 Find your image by scrolling through the images. You can also filter by image name.
- 4 Click on the image. A checkmark will appear next to its title. Click on the blue **INSERT** button in the lower right.

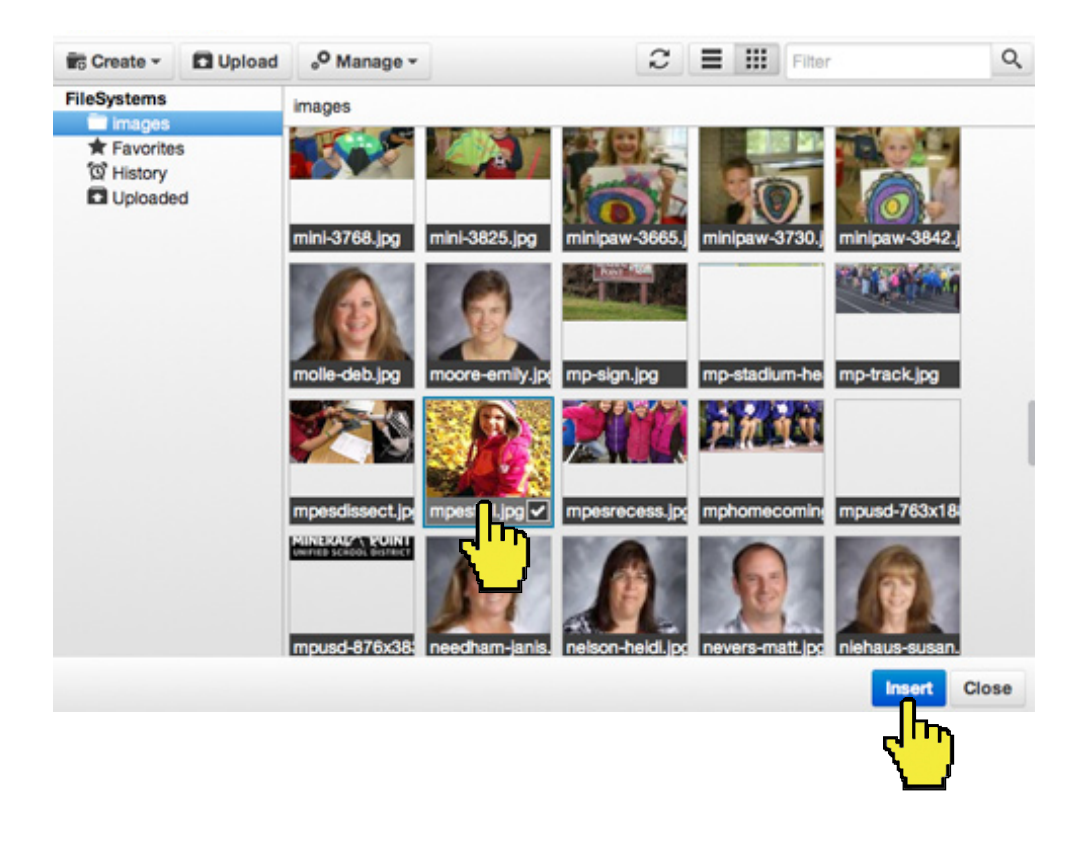

## ADD PHOTOS TO POSTS **2 of 2**

5 After you have selected your image, you are sent back to the **INSERT/EDIT IMAGE** window. Select the **APPEARANCE** tab. The drop-down menu next to **CLASS** allows you to adjust the size.

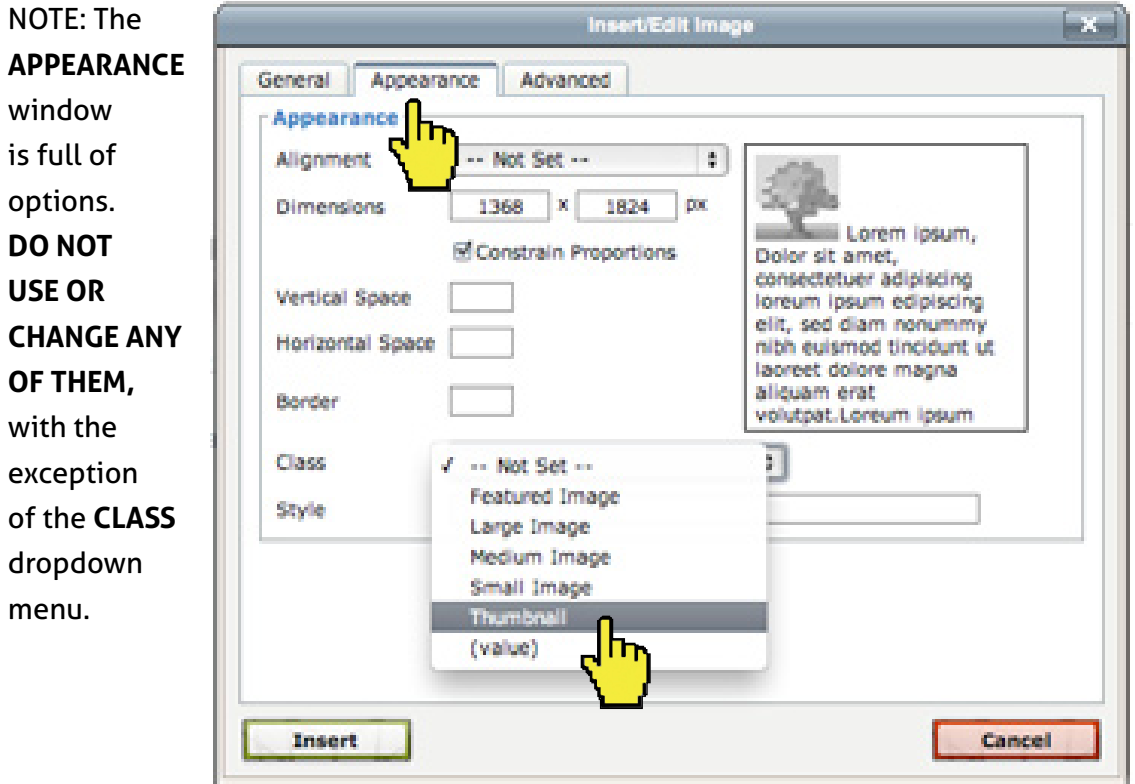

6 Add a caption (optional) by selecting the **GENERAL** tab and typing an **IMAGE DESCRIPTION.** Captions only appear on the published site, not in the text entry mode.

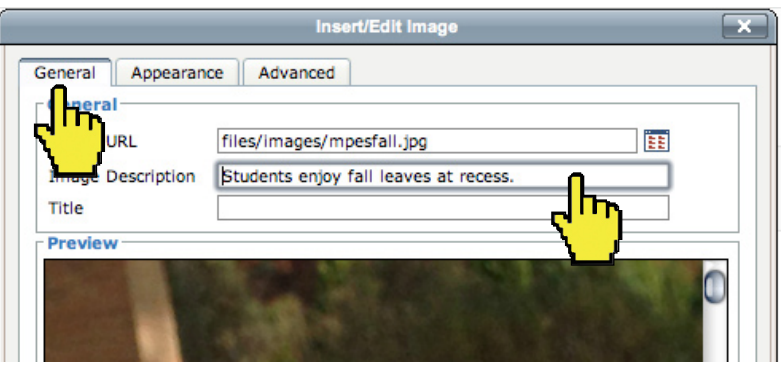

7 Want to go back and edit the picture in your post? Select the image, click on the **INSERT IMAGE** icon (looks like a tree), and the **INSERT/EDIT IMAGE** window will open.

 Want to delete the photo? Select the image and hit the delete key.

## ADD TABLES TO POSTS

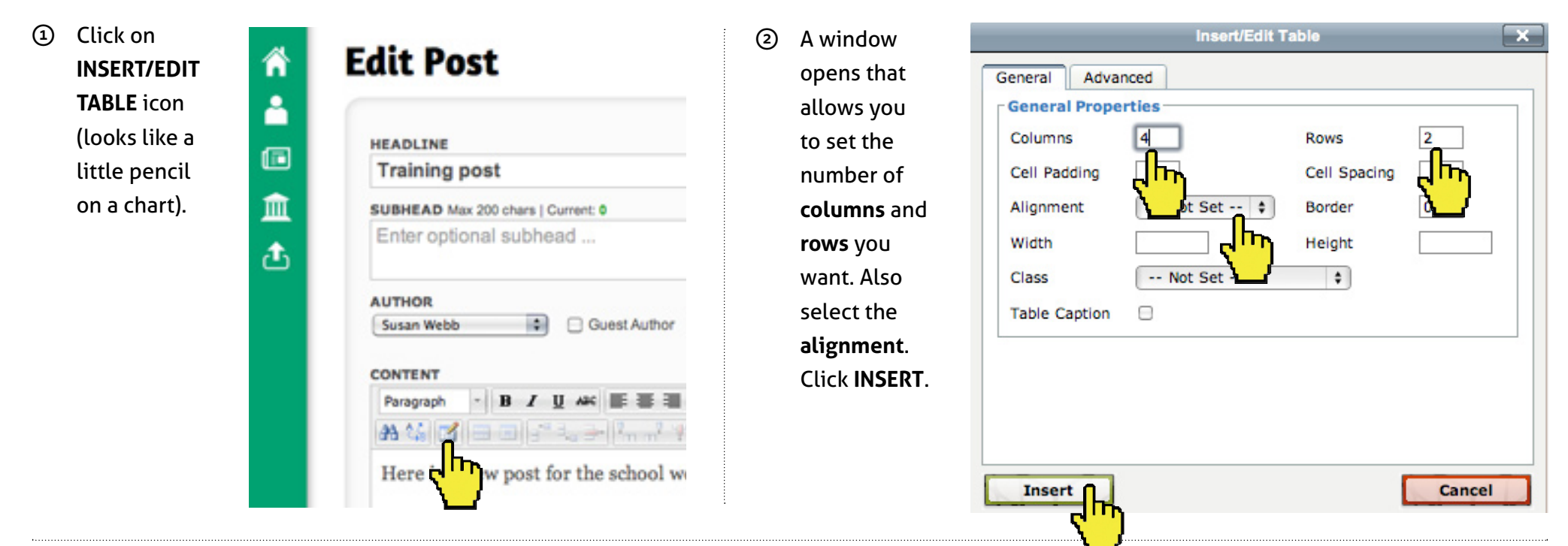

13

3 A grid appears within your post. Click your cursor into the fields and fill out the table. If you want to **add or delete rows or columns**, hover over the icons next to the **TABLE** icon and click on the appropriate button.

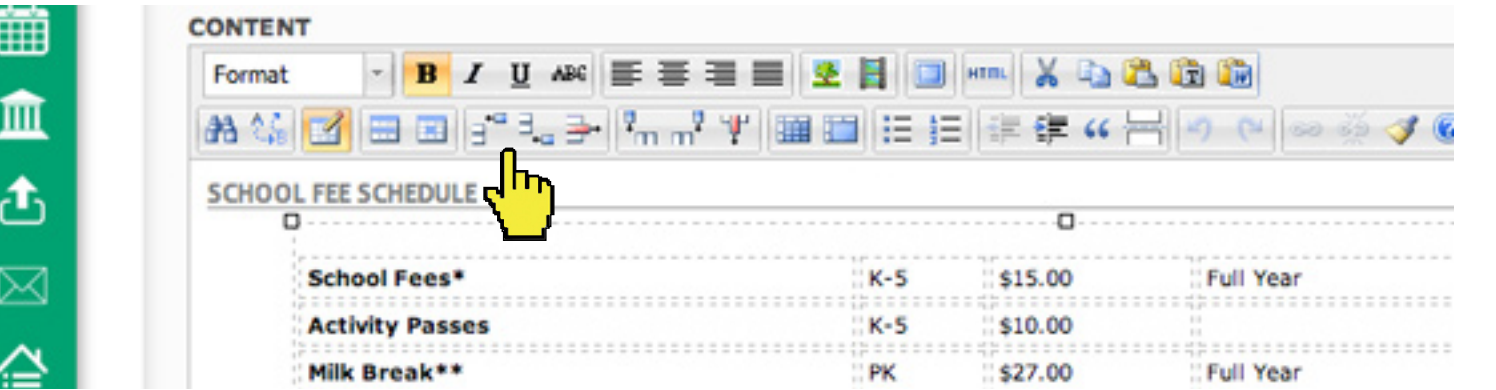

REMINDER: You can insert a table within a post. Also, the text style for tables is standard, but you are able to bold and italicize type within the table.

### ADD A VIDEO TO POSTS

Videos cannot be uploaded to the server at this time. Use Vimeo or YouTube to upload your content, then link to it via the post edit window.

#### **TO UPLOAD A VIDEO TO YOUTUBE**

- First, if you haven't already done so, create an account with YouTube.
- Once you have created an account, click on Upload at the top of the page.
- On the next page, click on the red arrow above **Select files to upload**, or drag your content directly into the window.
- When your video is finished uploading, you will see text that reads something like:

"Upload complete! Your video will be live at: **http:// youtu.be/ukOGyGWDDFw**"

The text that looks like the bolded text here is the link that you want.

• Select the link, copy it (ctrl-C), then go to the post where you want to insert this content.

#### **TO UPLOAD A VIDEO TO VIMEO**

- First, if you haven't already done so, create an account with Vimeo.
- Once you have created an account, click on Upload at the top of the page.
- On the next page, click on **Choose a Video to Upload.**
- In the window that appears, find your video and click OK.
- Next, add more videos if you want to upload more, or click **Upload Selected Videos.**
- Once upload is complete, click **Go To Video.**
- Vimeo often queues your videos for upload, so it may take up to an hour for your content to be processed. Once it is ready, open it and look for a **Share** icon superimposed on the video. Click it.
- Click on the input area right underneath the word **Link**. The link should look something like this:

#### **http://vimeo.com/victorenrich/nhdk**

• Select the link, copy it (ctrl-C), then go to the post where you want to insert this content.

### **ADDING THE VIDEO TO THE SCHOOL WEBSITE**

In your post or blog entry, click on the **INSERT/EDIT EMBEDDED MEDIA** button in the post edit window (looks like a film strip).

#### **Edit Post** A **HEADLINE**  $\blacksquare$ Pointers win state softball championship  $\ddot{\mathbf{Q}}$ SUBHEAD Max 200 chars | Current: 0 Enter optional subhead 曲 血 **AUTHOR** Guest Author Admin ¢ **CONTENT B / U 4K E 3 3 8 2 BE 200 X 100 Contract Enhanced Media** (all so the **3 O** Contract Contract Contract Contract Contract Contract Contract Contract Contract Contract Contract Contract Contract Contract Contract Contract Contract Contract Contract Contrac ≙ eral Point's Emily Wood, it was During a bizarre sequence in Saturday's on 3 state softball title game, Chase was called for six illegal pi the third inning alone - one of which null would have been a threat-ending popout by Wood.

• Paste (ctrl-V) the link into the input area to the right of the "File/URL" heading. Click **INSERT**, then click **SAVE** underneath the text edit frame. Your content is now embedded into the post.

• To delete the embedded content, place the cursor to the right of the content and click backspace.

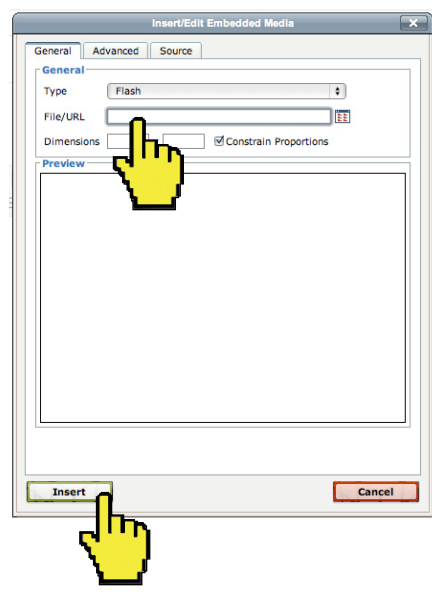

### TRASH POSTS

There is more than one way to trash a post. Remember, if you want to keep the post but don't want it to show up on the website, you can unpublish it.

15

1 If you have the article open, you can delete it by clicking the trash button in the lower left corner. A window will appear, asking you if you are sure.

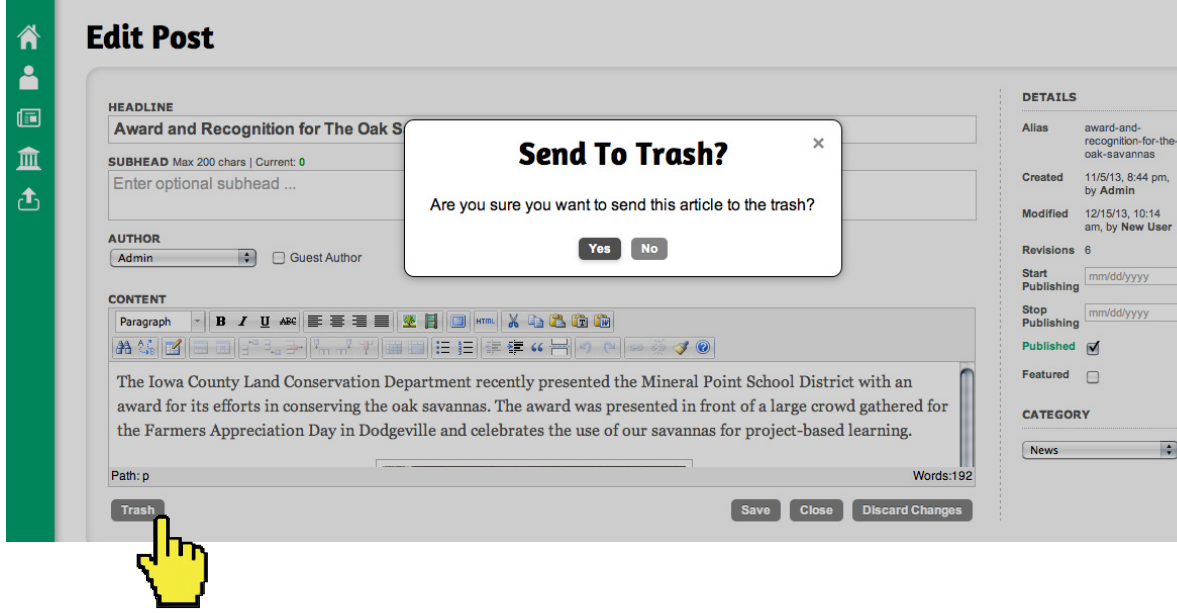

2 You can also trash posts from the **MANAGE POST** list and click on the trash icon.

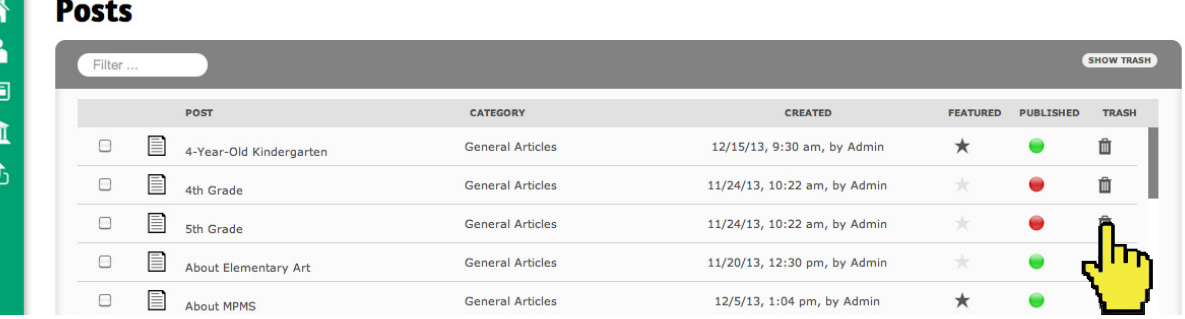

3 If you want to trash multiple items, click the box to the left of the posts, and click on the **TRASH** button.

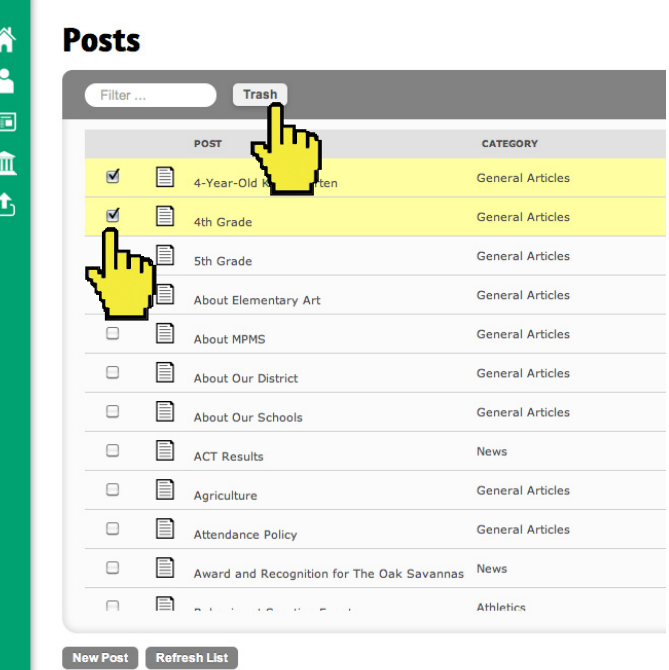

# MANAGE THE TRASH AND RECOVER POSTS

Clicking on the **SHOW TRASH** button will list the posts in the trash.

(When you are finished, you can toggle back to the active posts by clicking on the **SHOW ACTIVE** button or navigate to **CONTENT** on the menu bar.)

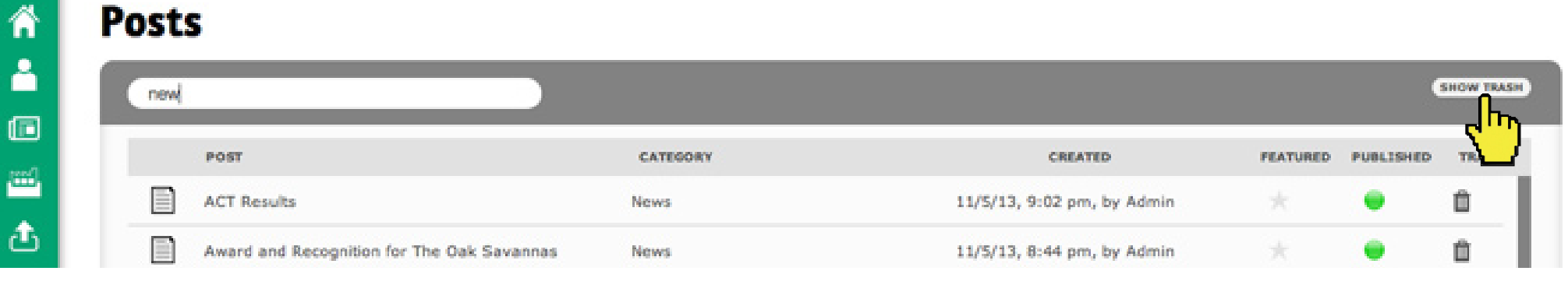

Clicking on the **recover button** will send the post back to the list of active posts.

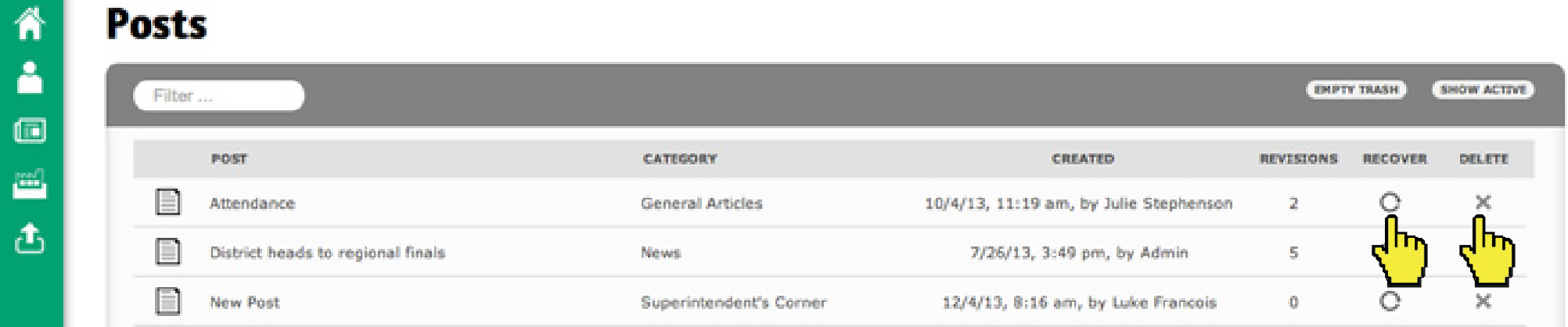

- If you want to get rid of the post completely, click **X**. A window will appear, asking if you are sure. If you say **YES,** the post is gone forever.
- Clicking on the **EMPTY TRASH** button will permanently delete all files in the Trash.

## UPLOAD AND MANAGE IMAGES

- 1 In the green menu bar, click on **UPLOADS > IMAGES**
- OR Use the **UPLOAD AN IMAGE** shortcut.

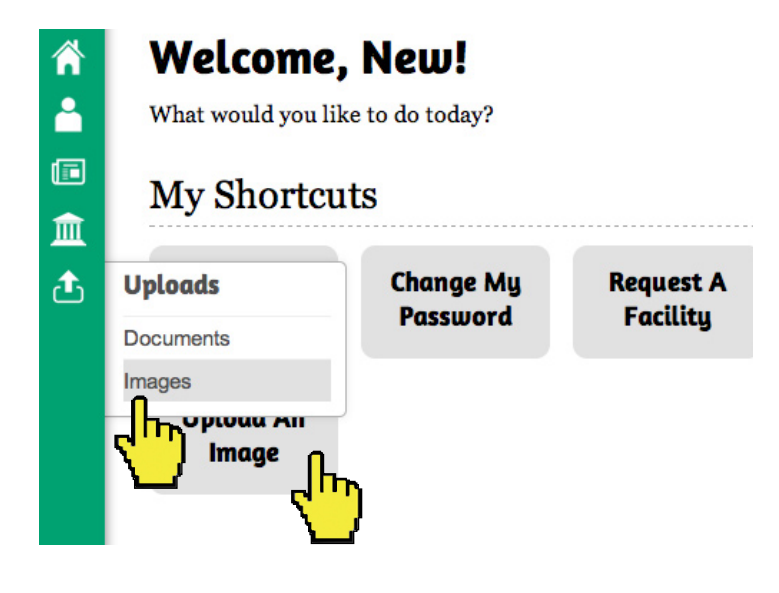

### 2 **CHOOSE FILE**(s) and **UPLOAD**.

Note: Images should be a minimum width of 1000 pixels, with 2 exceptions.**\*** The system will automatically select an optimal image size depending on its usage.

Select up to 20 images for uploading (Max image size 5MB; maximum total upload size 100MB):

### **Lecterna** // Mineral Point Unified School District

Cancel

Logged in as New User

### **Upload Images**

**Manage Images** 

Ѧ

Δ

 $\square$ 

血

峦

Choose File no file selected

- **\* Headshots & small iconic images** should be 400 pixels wide.
- **\* Splashpage** images are large, fill the screen, and need to be EXACTLY 1400 pixels wide by 900 pixels tall.

- 3 **WAIT**. Once you **Upload Complete** 倄 get an **Upload Complete** window, Å The upload completed with the following messages: it is safe to 侗 navigate away 血 File testpicture.jpg uploaded successfully! from this page. 峦 You can also click **Upload More** on **Upload More** images or **Manage Images**.
- 4 **MANAGE IMAGES**:

Images are in alphabetical order. You change the name of the image by clicking on the type and entering a new name. You can delete it by clicking on the trash can.

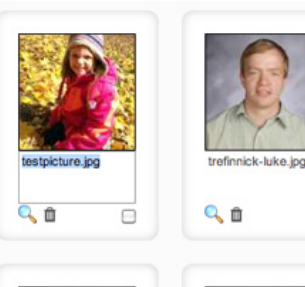

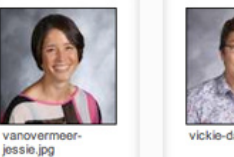

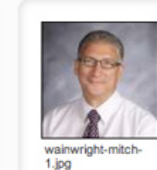

Qm

 $\Box$ 

 $\qquad \qquad \Box$ 

## ADD A CALENDAR EVENT

### 1 Click on **CALENDAR > EVENTS**

血

ሌ

Calendar  $\rightarrow$  Decembe  $-2013$ Today 龠 **Calendar** Calendars ent Calendars **SUNDAY TUESDAY** WEDNESDAY THURSDAY FRIDAY **SATURDAY MONDAY Baseball** Events **Boys Basketball** @ 6p Basketbalt Girls 6:30p Wrestling: JV @ 4p Basketbalt Boys Staff CRT - 1pm @ 10a Wrestling: Jv @ 7p Wrestling: Varsity **Middle School** Varsity **Student Dismissa** Cross Country @ 7:30p Basketball @ 6p Basketball Boys @ 6p Basketbalt Girls @ 1p Basketball: Boys **Girls Varsity** .IV **JV Reserve** · District @ 7p Wrestling: Varsity @ 2:30p Basketball @ 7:30p Basketball **Rows Varsity Clamanton Rows Vareity** 

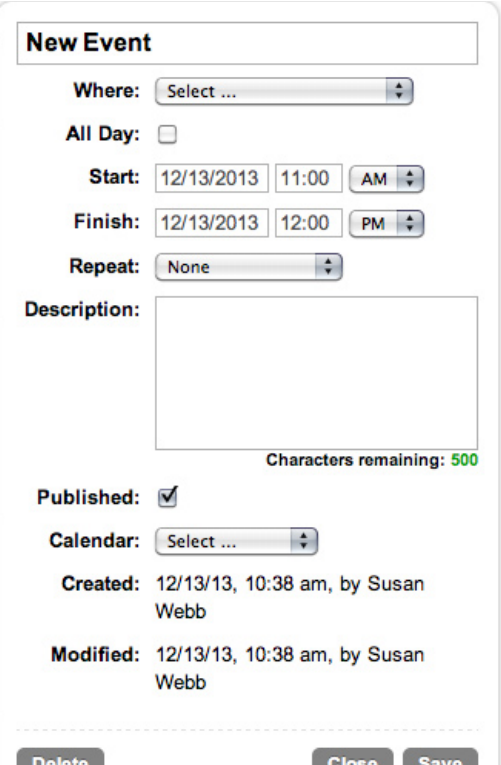

- 3 A New Event window opens. Highlight New Event and enter event title.
- 4 WHERE: Select location from the drop-down menu. If the facility doesn't exist, select **Other...** and enter the location. If you like, you can click the **Save This Facility** button.
- 5 START/FINISH: Select dates and times, or, you can click **All Day**. Note: Start/stop times should be on same day. If it's a multi-day event, use **Repeat** function.

2 EITHER click on the **+** sign at the top right OR navigate to the day of the event and double-click in a white space within the box. (If you click on type you will open an existing event. You HAVE to click on an empty space.)

- 6 REPEAT: If the event repeats over days, weeks or months, you can select that option using the **Repeat** dropdown menu.
- 7 DESCRIPTION: Max 500 characters.
- 8 PUBLISHED: If the item is for public dissemination, make sure the **Published** button is selected. Not publishing the event will hide it from the public web site, but it still will exist on the backend.
- 9 CALENDAR: Select a calendar for the event.
- SAVE: Save. (Click delete to permanently delete the event.) **10**

# MAKE FACILITIES REQUEST

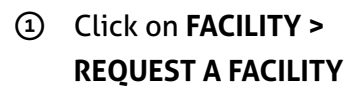

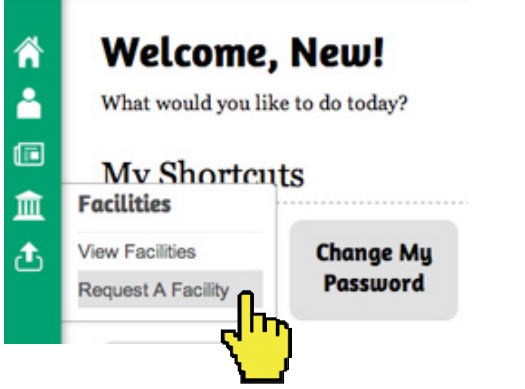

- 2 FACILITY: Click on the drop-down menu and select a facility.
- 3 EVENT TIMEFRAME: Click on **Date of Event** window. A calendar will pop up and you can select a date. Select **Begin/End Times** from the drop-down menus. If the **Event Repeats**, select the appropriate amount from the drop-down menu.
- 4 DESCRIPTION: Type in a description of the event.
- 5 WHAT'S NEXT: You will receive an automated response confirming your request.

### **Facility Request**

省

Δ

個

血

峦

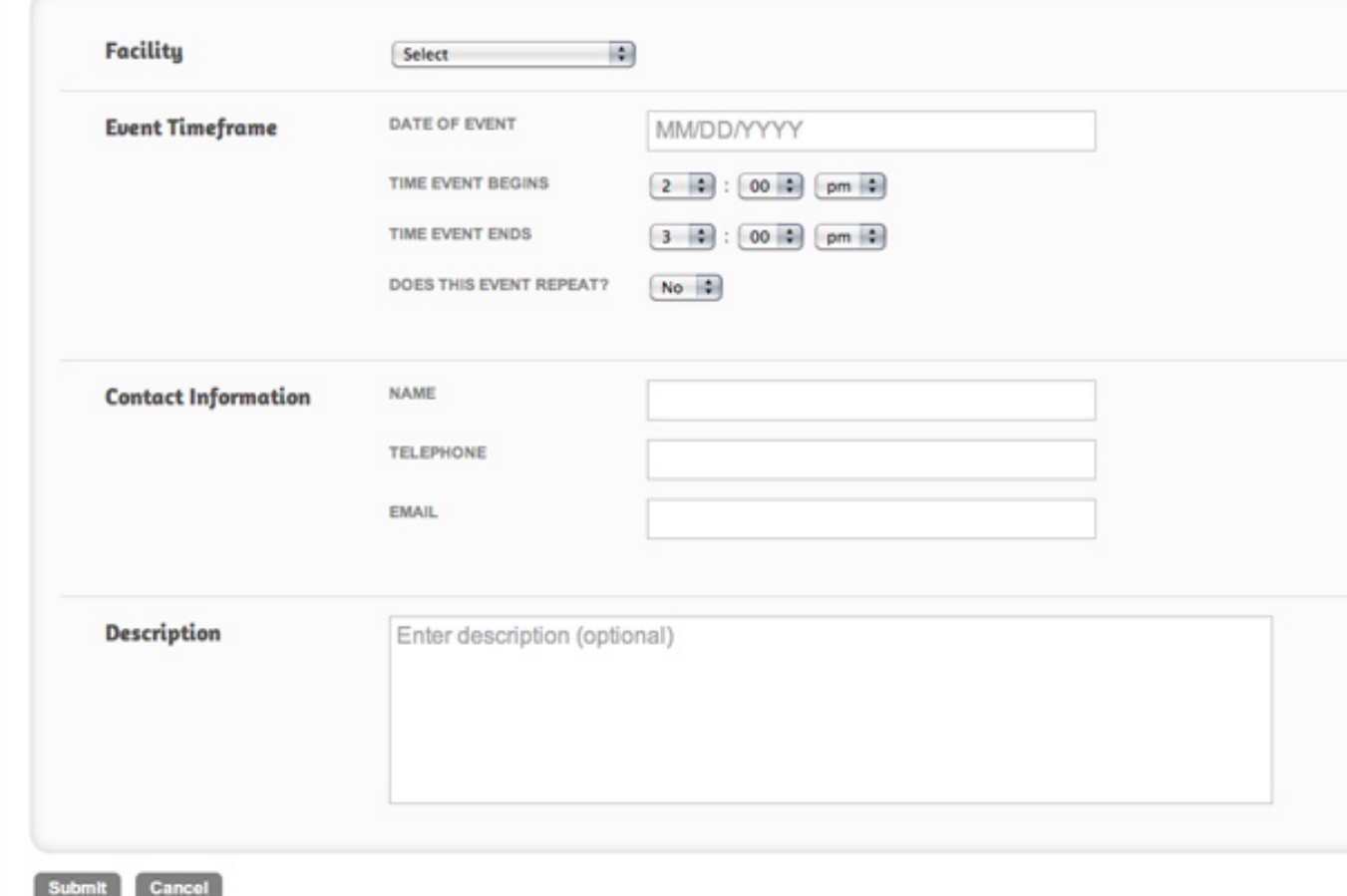

### MANAGE A BLOG **1 of 3**

Ѧ

Δ

 $\square$ 

血

⚠

Before you get started, an administrator must activate your blog.

Once you have a blog it will show up on your home page when you log in. You can manage your existing entries there. You can **edit, feature/ unfeature, publish/unpublish** or trash an entry. You can also add a new entry.

Note: You can also navigate to your blog through the green menu bar by clicking on **CONTENT > CREATE BLOG ENTRY** or by using the shortcut **MANAGE MY BLOG**.

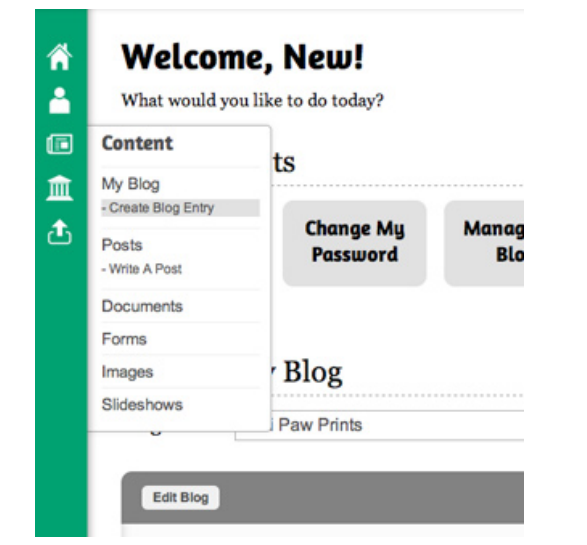

#### **Welcome, New!** What would you like to do today? **My Shortcuts Change My Manage My Write A Upload An View Mu Profile** Password **Blog** Post **Image Manage My Blog Blog Name:** Mini Paw Prints Edit Blog 1-5 of 5 articles 4 > View Total: 10 3 SHOW TRASH POST **MODIFIED FEATURED** PUBLISHED **TRASH** 自 1st Grade: Paint & Oil Pastel Flowers 11/20/13, 12:16 pm, by Admin ÷ 亩 2nd Grade: Japanese Influenced Fans  $\pm$ 11/20/13, 12:17 pm, by Admin 亩 2nd Grade: Mobiles 12/13/13, 12:08 pm, by New User \* 0 Ů  $\star$ **Back to School** 12/14/13, 11:54 pm, by Admin Items we could use  $\pm$ 亩 11/10/13, 1:06 pm, by Admin

**Refresh New Post** 

20

## MANAGE A BLOG **2 of 3**

倄 Δ

 $\blacksquare$ 

血

Â

At the top of the blog entry list, you can **feature/ unfeature**, **publish / unpublish** and **trash** blog entries.

Under **EDIT BLOG**, you can add a description of your blog (optional).

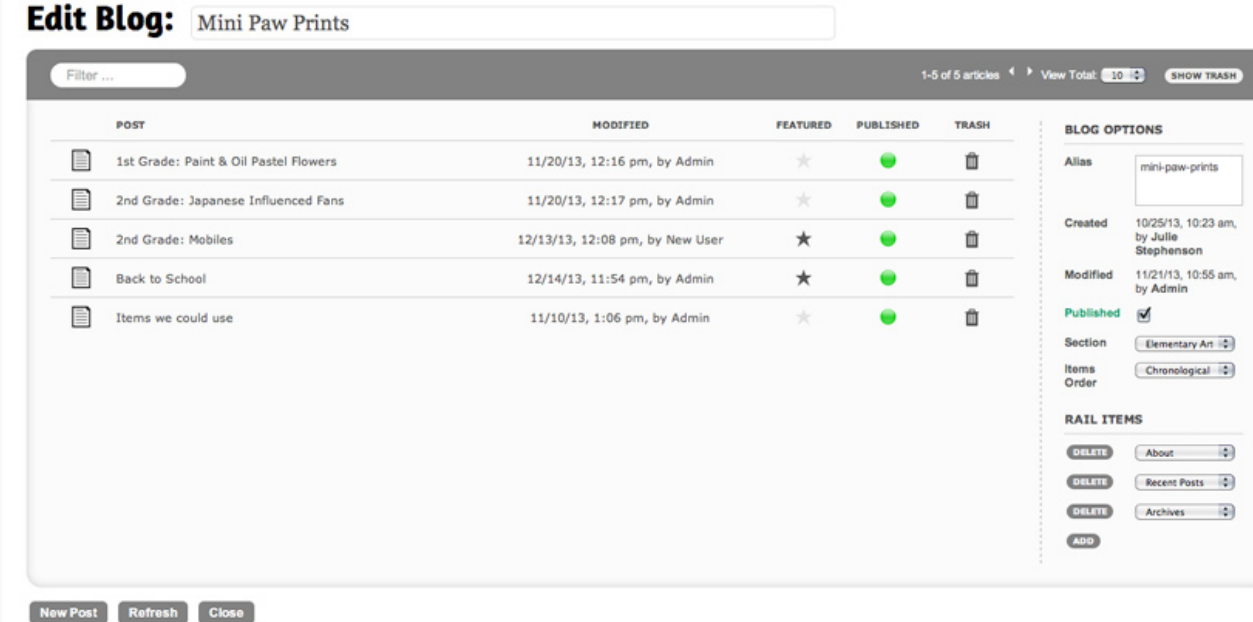

#### **About This Blog**

Enter an optional description for the blog. This will be made available as an "About This Blog" rail item on the blog.

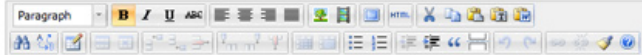

#### **Jessie Van Overmeer**

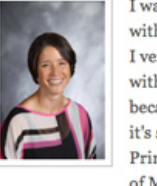

I was born and raised near Fond du Lac, Wisconsin. I graduated with my bachelors in Art Education from UW Oshkosh in 2002. I ventured to this part of the state to accept my first teaching job with the Mineral Point Schools. I have since made it my home because I believe in the ideals of Mineral Point community and it's schools. I am currently enrolled in a masters program for Primary and Secondary Art Education at Concordia University

of Mequon. I believe that all students benefit from an education enriched by the arts.

Path: p = strong

Save

#### **BLOG OPTIONS**

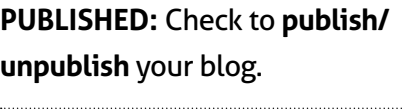

**SECTION :** Assigns the location of your blog.

**ITEMS ORDER :**You can choose between chronological and alphabetical .

**RAIL ITEMS :** These are the items that will show up on the blog page. Currently you can have 0-3 items show up. They are: **About**, **Recent Posts**, and **Archives** .

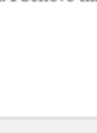

Words:96

### MANAGE A BLOG **3 of 3**

**BLOG ENTRIES: HEADLINE** This will also be the name of the post. **SUBHEAD** (optional). **CONTENT** You can add type, photos, videos and links. Styling text (bold, etc.) is optional.

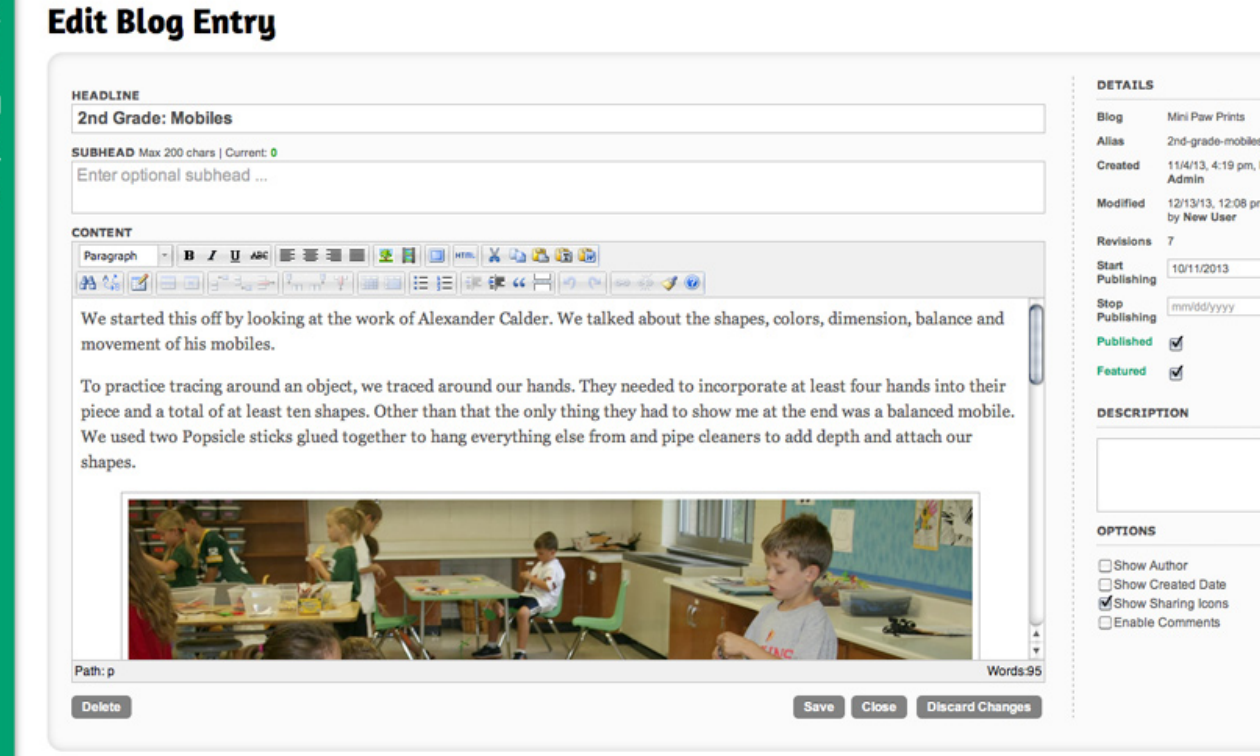

#### **MANAGE DETAILS**

**Start/stop publishing:** Optional. Left unedited, post will publish immediately. Use to set specific start/expire dates.

#### **Published:** Check.

If left unchecked post exists, but is not viewable by public.

#### **Description:** Optional.

On your blog, the first few sentences of your entry will be what is viewable before the READ ARTICLE button. If you enter a description, it will replace the first few sentences with your concise description of the post.

**Options:** Select which items you want to appear with post. **Show Sharing icons** (facebook, twitter, email, print) will default to appear unless unclicked.

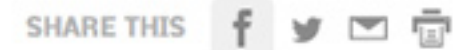

Δ

**SHARING YOUR BLOG**: Do you have a Facebook page or Twitter account? Go to the public website, click on the blog entry and share to external accounts.

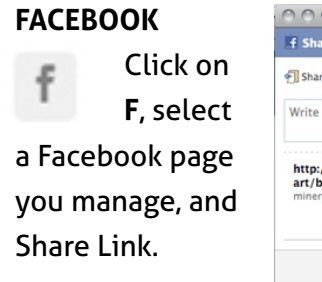

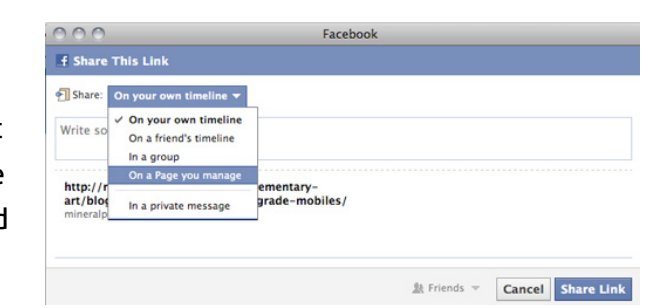

#### **TWITTER**

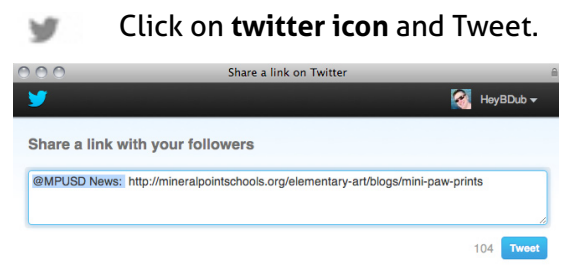

# UPLOAD A DOCUMENT

1 In the green menu bar, click on **UPLOADS > DOCUMENTS**

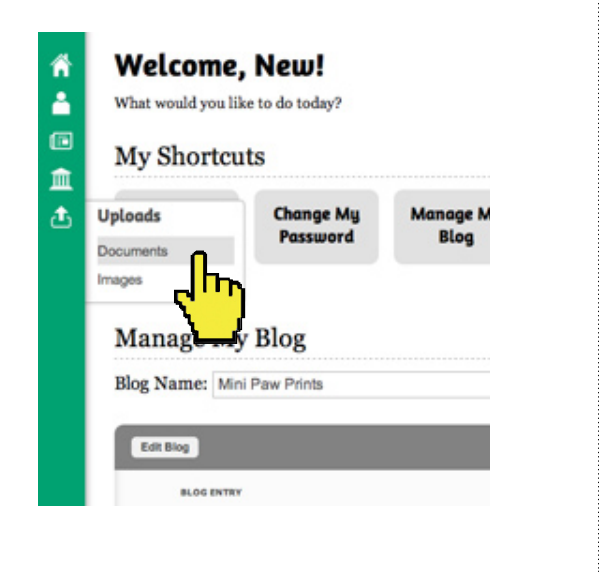

2 **CHOOSE FILE** and **DESTINATION** and **UPLOAD**.

### **Upload Documents**

Select up to 20 files for uploading (Max file size 20MB):

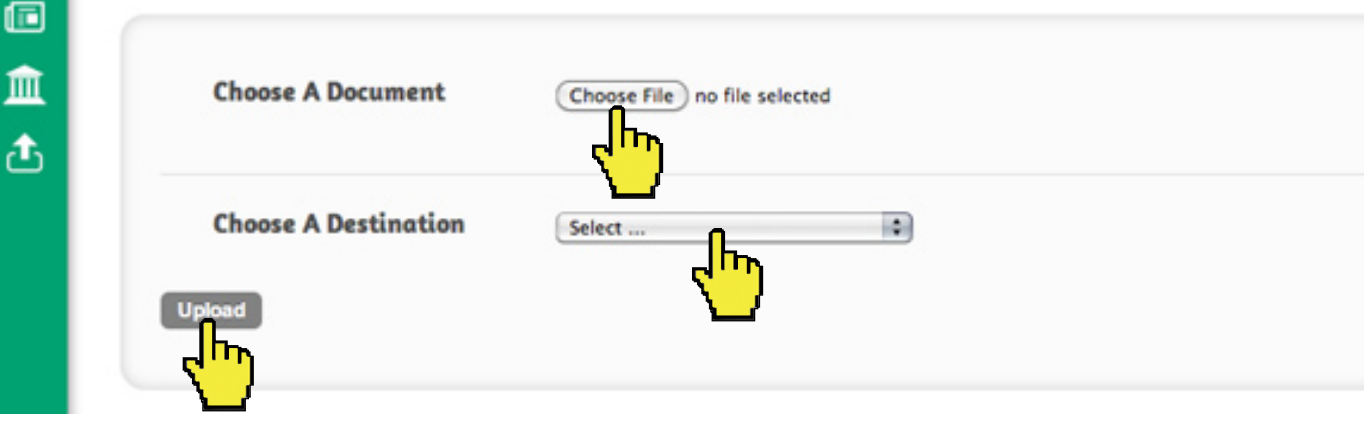

3 **WAIT**. Once you get an **Upload Complete** window, it is safe to navigate away from this page. You can also click on **Upload More** documents.

### **Upload Complete**

Ѧ

å

倄

å

 $\square$ 

血

Ֆ

The upload completed with the following messages:

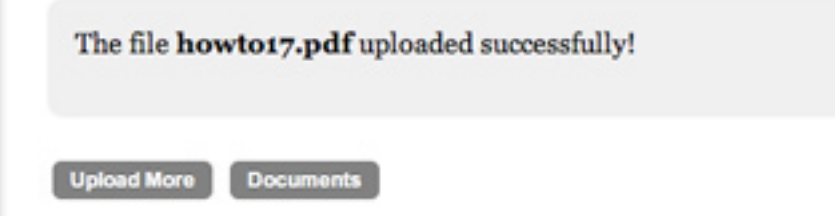

### NEWSFEEDS & TAGS

The newsfeed on sections are controlled by admins. Admins use tags to control which stories appear in the newsfeed. For example, the District section uses the tag **mpusd.** Posts tagged **mpusd** will show up in the newsfeed.

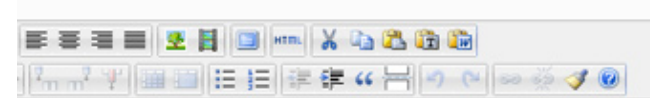

nservation Department recently presented the Mineral Point School its efforts in conserving the oak savannas. The award was presented athered for the Farmers Appreciation Day in Dodgeville and savannas for project-based learning.

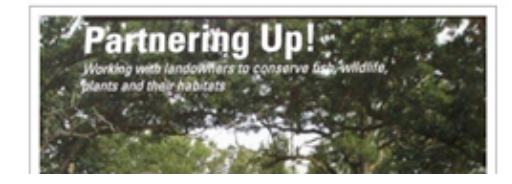

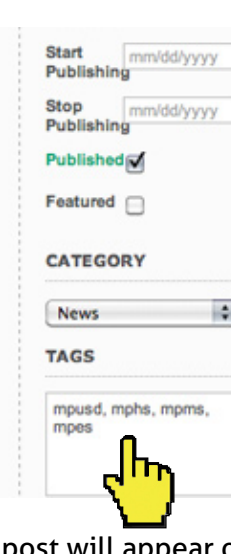

EXAMPLE: By using multiple tags, separated by commas, this post will appear on four newsfeeds. Note: Newsfeed tags are normally all **lowercase** letters.

#### **TAG LIST** *(So far)*

**mpusd:** School District **mphs:** High School **mpms:** Middle School **mpel:** Elementary

**library:** Library **pointers:** Athletics **mpspeced:** Special Ed **all:** All newsfeeds

**EXAMPLE:** This newsfeed on the DISTRICT page has a featured post (About Our Schools) followed by other posts that are tagged **mpusd**.

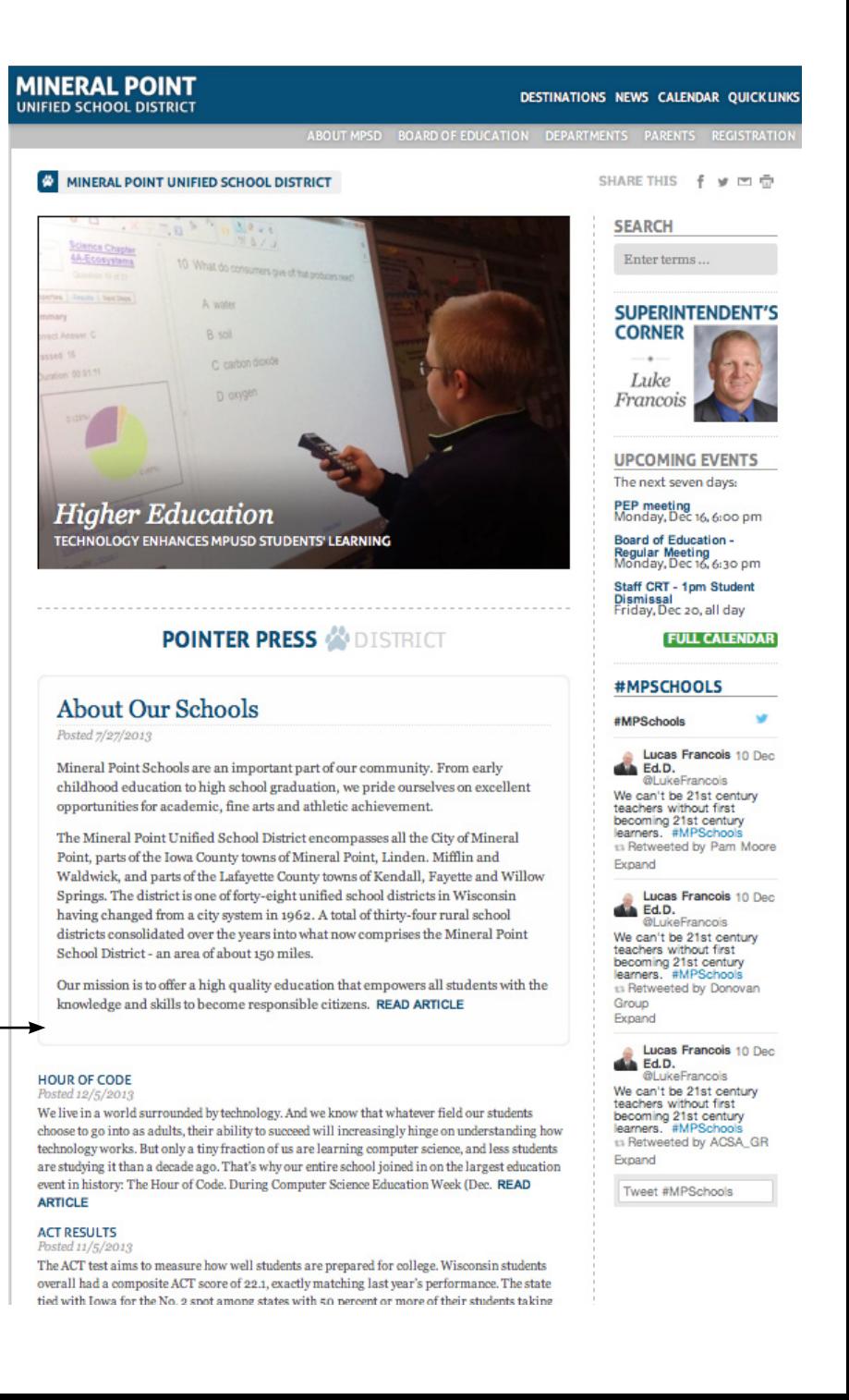